# Laboîte

laboîte est une horloge connectée qui affiche des informations provenant d'Internet. Elle est peu coûteuse, totalement paramétrable sur <https://lenuage.io/> et améliorée par une équipe de passionnés !

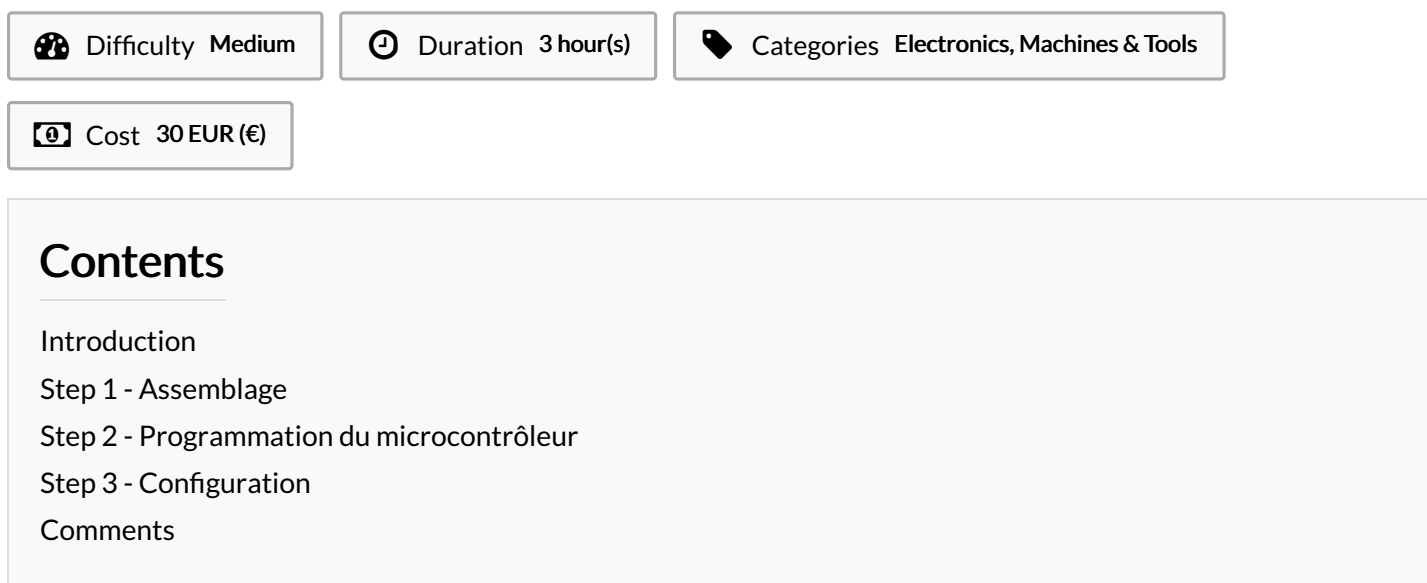

# <span id="page-0-0"></span>Introduction

laboîte est une horloge connectée qui affiche des informations provenant d'Internet. Pour monter votre boîte, nous vous invitons à lire le guide ci-dessous.

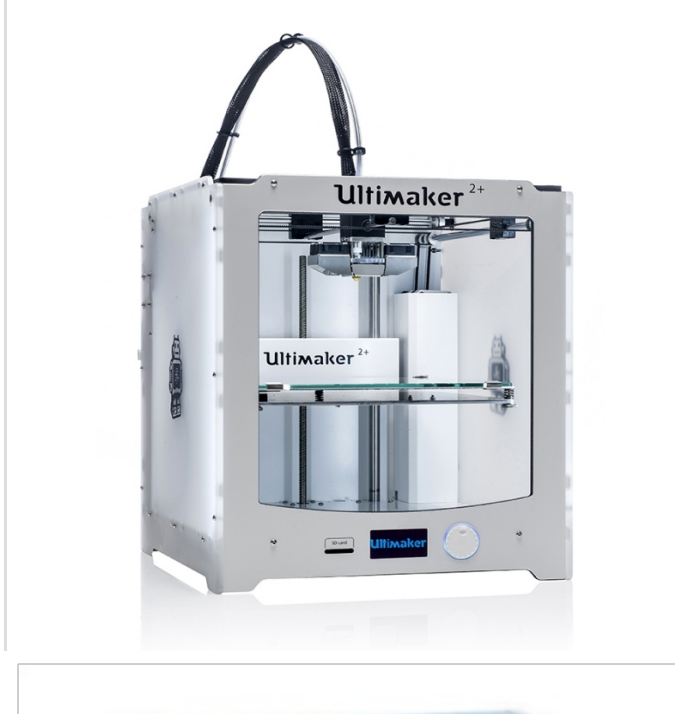

#### **Materials**

- Un microcontrôleur Adafruit [HUZZAH32](https://github.com/laboiteproject/laboite-maker/wiki#un-microcontr%25C3%25B4leur-adafruit-huzzah32-ou-%25C3%25A9quivalent) (ou équivalent)
- Deux bandeaux de [matrices](https://github.com/laboiteproject/laboite-maker/wiki#matrices-de-led) de LED 32×8 pixels
- Un boîtier [imprimé](https://github.com/laboiteproject/laboite-maker/wiki#bo%25C3%25AEtier-imprim%25C3%25A9-en-3d) en 3D
- Un [protège](https://github.com/laboiteproject/laboite-maker/wiki#prot%25C3%25A8ge-%25C3%25A9cran-en-pmma) écran en PMMA découpé au laser
- Un câble USB vers micro USB

#### Tools

- Imprimante 3D
- Découpeuse laser
- Fer à souder

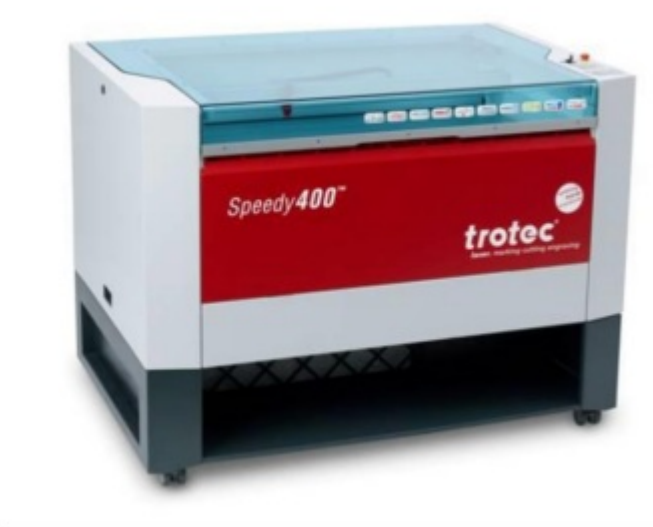

- <https://www.youmagine.com/designs/laboite-maker>
- <https://github.com/laboiteproject/laboite-maker>

# <span id="page-1-0"></span>Step 1 - Assemblage

- 1. La première étape consiste à souder le connecteur « 5 broches sécable » sur un des modules « 4 matrices de LEDs »
- 2. Vous pouvez ensuite insérer les deux modules « 4 matrices de LEDs » dans le boîtier imprimé en 3D en vérifiant que les connecteurs extérieurs passent par les trous sur le côté (le module où vous avez soudé le connecteur doit se trouver en haut)

3. Connectez ensuite le microcontrôleur avec les matrices de LEDs comme suit :

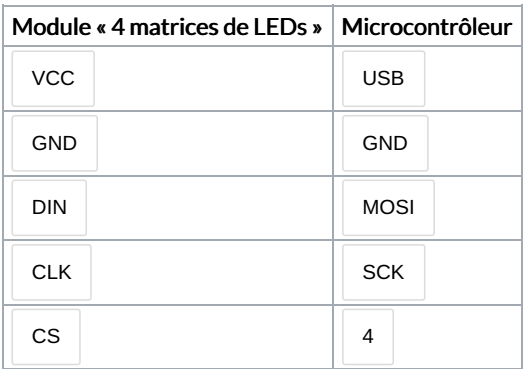

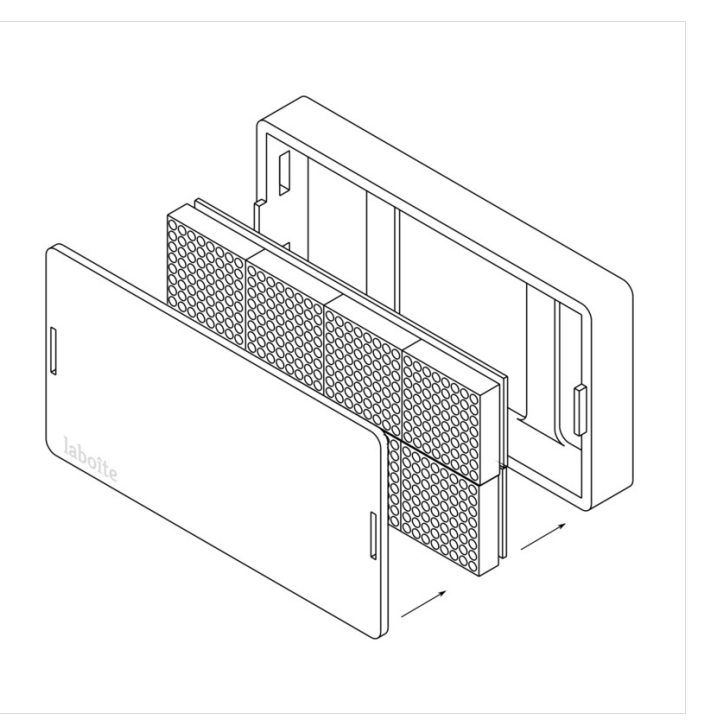

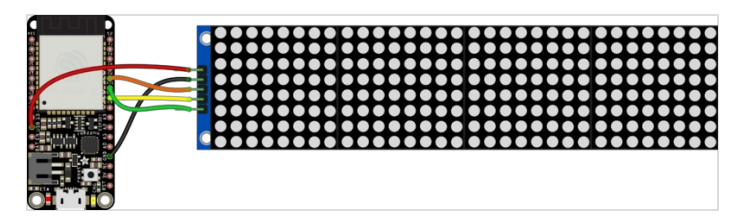

## <span id="page-2-0"></span>Step 2 - Programmation du microcontrôleur

- 1. Télécharger les bibliothèques Arduino nécessaires au bon fonctionnement de votre boîte en utilisant le « Gestionnaire de bibliothèque » du logiciel Arduino :
	- Iaboîte maker [Library](https://github.com/laboiteproject/laboite-maker/archive/master.zip) : librairie principale à déziper dans le répertoire /libraries de votre logiciel Arduino
	- [ArduinoJson](https://github.com/bblanchon/ArduinoJson/tree/5.x) Library v5 : librairie de *parsing JSON*
	- [Adafruit](https://github.com/adafruit/Adafruit-GFX-Library) GFX Library : librairie graphique
	- X [Window](https://github.com/adafruit/Adafruit-GFX-Library) System bitmap font : police de caractère personnalisée qui doit être placé dans le répertoire */Fonts* de la librairie Adafruit GFX
	- [Max72xxPanel](https://github.com/markruys/arduino-Max72xxPanel) Library : librairie graphique spécifique aux modules « 4 matrices de LEDs »

Veuillez télécharger les versions décrites dans les liens ci-dessus sinon le programme pourrait ne pas compiler !

- 1. Téléchargez la dernière version de la librairie laboîte présente sur [Github](https://github.com/laboiteproject/laboite-maker)
- 2. Installez manuellement toutes les librairies que vous venez de télécharger en suivant les [instructions](https://www.arduino.cc/en/guide/libraries#toc5) suivantes
- 3. Lancez ensuite Arduino et ouvrez l'exemple laboite-maker : Fichier > Exemples > laboite-maker > laboiteMaker
- 4. Branchez le câble USB entre le port micro-USB de votre microcontrôleur et le port USB de votre ordinateur et cliquez sur le bouton Téléverser dans le logiciel Arduino. Votre boîte devrait afficher le sigle Wifi clignotant

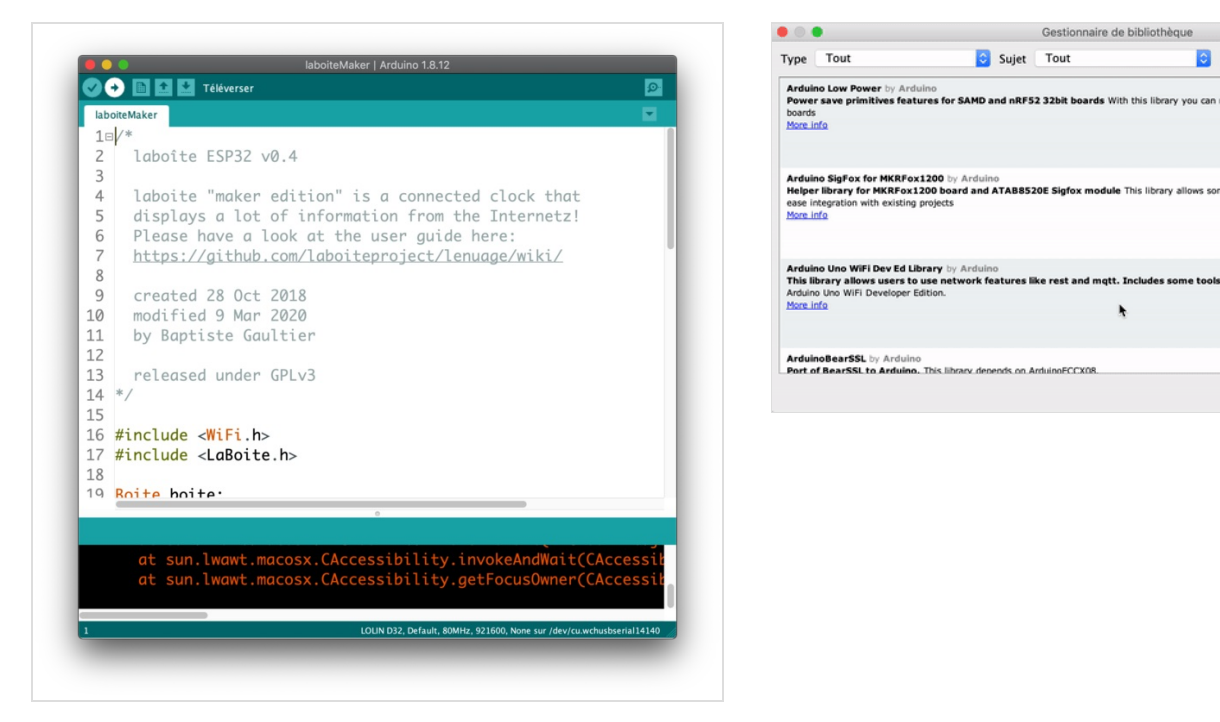

## <span id="page-3-0"></span>Step 3 - Configuration

- 1. Pour configurer votre boîte, vous aurez d'abord besoin de créer un compte sur le site suivant : <https://lenuage.io/account/signup/>
- 2. Une fois votre compte créé, cliquez sur « Mes boîtes » en haut à droite puis cliquez sur « Ajoutez une boîte »
- 3. Indiquez ensuite un nom pour votre boîte et cliquez sur « Créer » Une fois créé, vous pouvez copier la clé d'API de votre boîte. Une clé d'API est générée de manière aléatoire et identifie de manière unique votre boîte

ø

k

tools for the ESP8266. Use this life

Fermer

- 4. Utilisez un ordinateur ou un téléphone pour vous connecter au réseau wifi appelé laboîte
- 5. Lancez un navigateur et connectez-vous à [http://192.168.4.1](http://192.168.4.1/)
- 6. Sélectionner votre réseau wifi, tapez votre mot de passe wifi et reportez la clé d'API de votre boîte (celle mentionnée à l'étape 3) dans le champs API key et cliquez sur le bouton « Ajoutez une boîte »
- 7. Votre boîte va maintenant redémarrer et afficher les informations configurées sur <https://lenuage.io/>
- 8. Allez prendre un bon café ⇒ vous l'avez bien mérité !

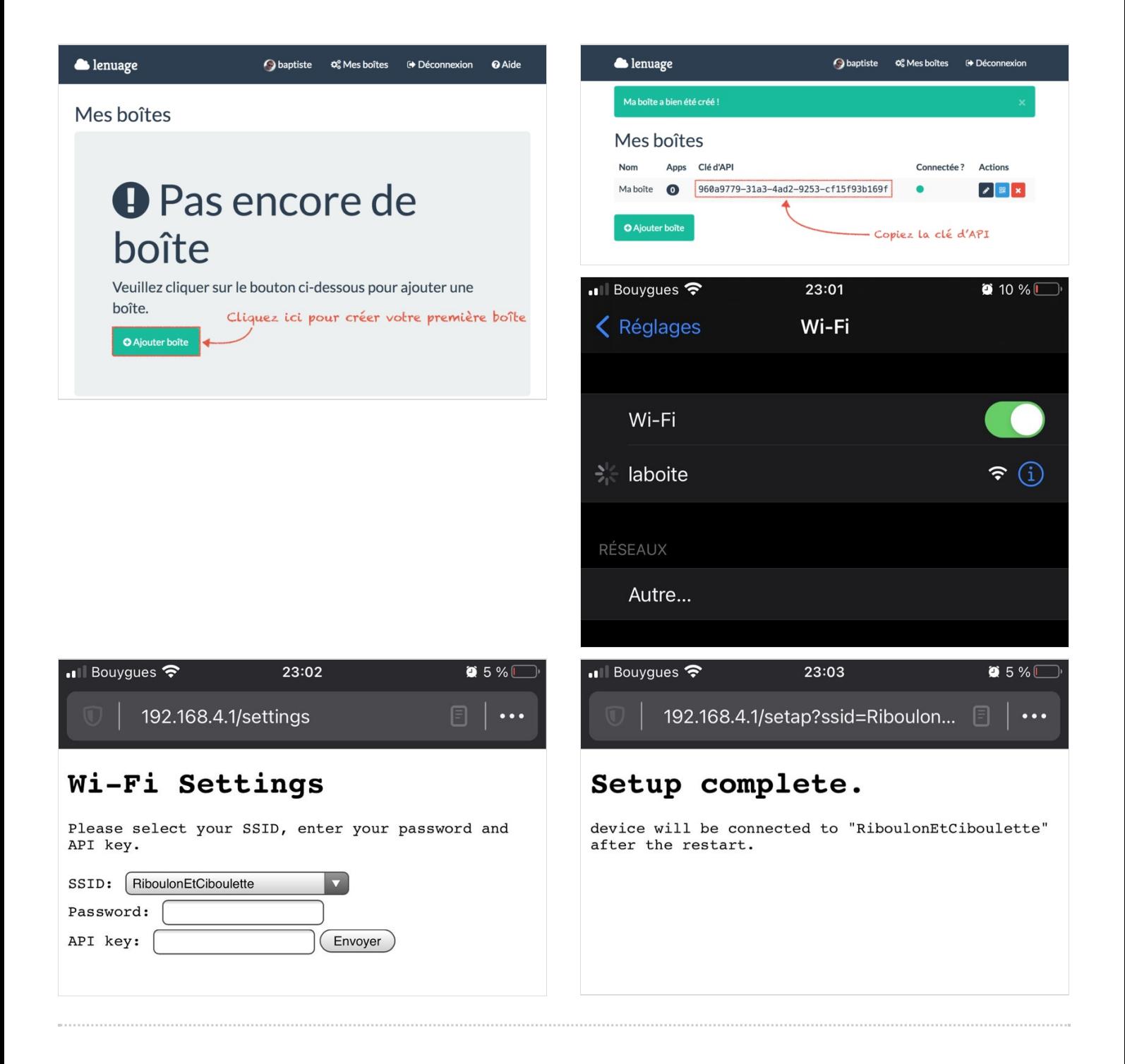